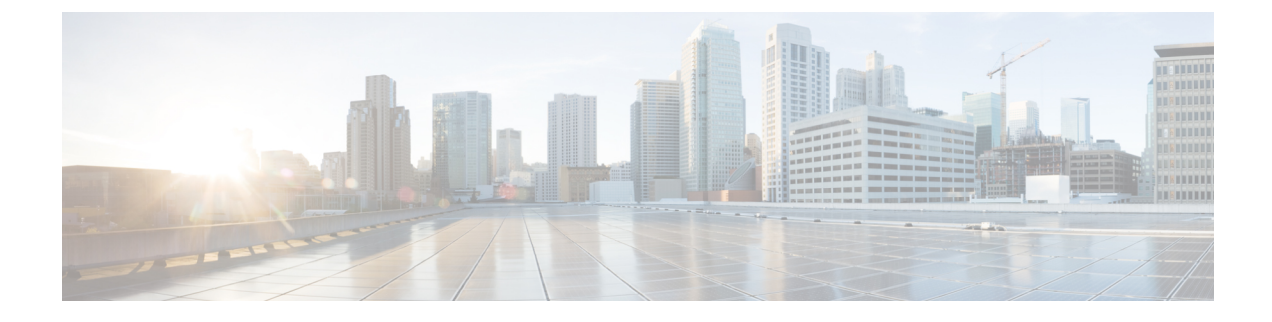

# **[ServiceNow** との **DCNM** 統合(**DCNM Integration with ServiceNow**)**]**

• DCNM と ServiceNowの統合 (1ページ)

## **DCNM** と **ServiceNow**の統合

ServiceNow では、IT サービス管理 (ITSM) および IT 運用管理 (ITOM) のアプリケーション を提供します。4 つの主要なモジュールがあります:インベントリ検出、インシデント管理、 イベント管理、変更管理ワークフローです。Cisco DCNM リリース 11.3(1) 以降、Cisco DCNM と ServiceNow の統合を提供します。これにより、エンドユーザーの IT データを ServiceNow プラットフォームと統合できます。統合により、構成データが入力された ServiceNow カスタ ム テーブルのデフォルト セットが提供されます。

この機能を利用するには、ServiceNow カスタマー インスタンスに DCNM アプリケーションを インストールし、DCNMミッドサーバの詳細を提供します。スイッチの詳細、ポートの詳細、 アラームに関する情報またはデータは、ServiceNow 構成管理データベース (CMDB) テーブル に取得されます。デフォルトでは、データは 15 分ごとに取得され、表示されます。

スイッチおよび各スイッチのポートに関する詳細は、DCNMインベントリから収集されます。 アラームは、DCNMをポーリングすることによって収集されます。次に、アラームはフィルタ リングされ、CPU、MEMORY、POWER、LINKSTATE、EXTERNAL、ICMP、SNMP、SSH な どのタイプに基づいて分類されます。その後、アラームはイベントテーブルに保存されます。 これらのイベントは、CPU、MEMORY、SNMP、および SSH カテゴリのインシデントを生成 するために使用されます。各アラームのソース、説明、重大度、およびカテゴリが保存されま す。ただし、アラームが DCNM に存在しなくなると、アラームに対して発生したインシデン トは DCNM ServiceNow アプリケーションで更新またはクリアされません。アラームのポーリ ングが初めて開始されると、過去 7 日間に発生したアラームが DCNM から取り込まれます。

ServiceNow 上の DCNM アプリケーションは、スケジュールされたスクリプトを実行し、中間 サーバに接続します。中間サーバは DCNM に接続してデータを取得します。DCNM は、要求 されたデータを中間サーバに送信します。中間サーバは、そのデータをServiceNow上のDCNM アプリケーションに渡します。ServiceNow の DCNM インスタンスのテーブルには、この取得 したデータが読み込まれます。

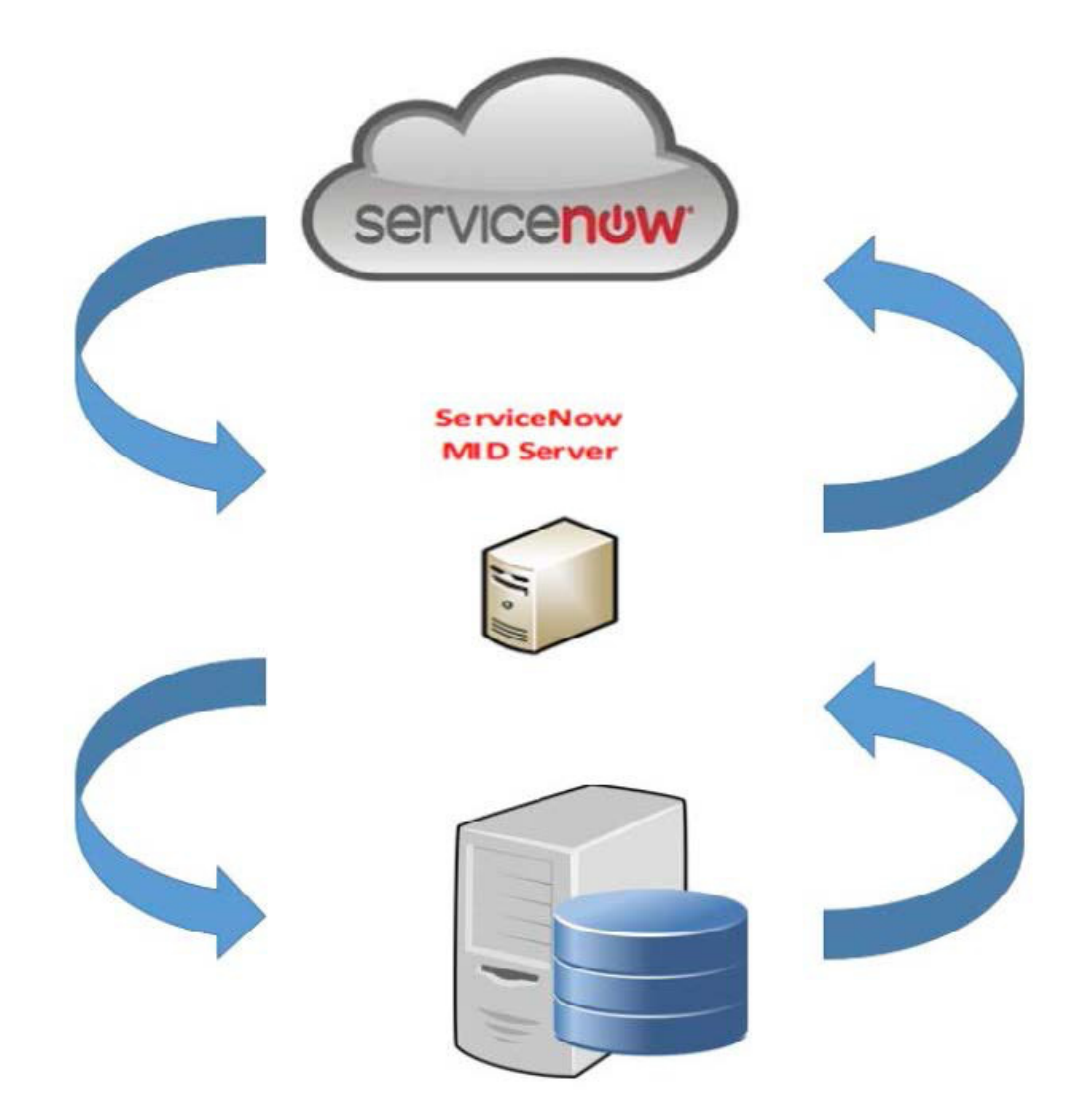

### **ServiceNow** との **DCNM** 統合の注意事項と制限事項

• ServiceNow Cisco DCNM アプリケーション バージョン 1.0 では、1 つの MID サーバーに関 する詳細のみを **[Cisco DCNM] > [**プロパティ**]** テーブルに追加できます。Cisco DCNM ア プリケーションバージョン1.1以降、複数のMIDサーバーを**[CiscoDCNM]>[**プロパティ**]** テーブルに追加できます。これは、複数の DCNM セットアップから同時にデータを取得 できることを意味します。ServiceNow GUI では、各 DCNM からのデータは DCNM IP ア ドレスによって区別されます。

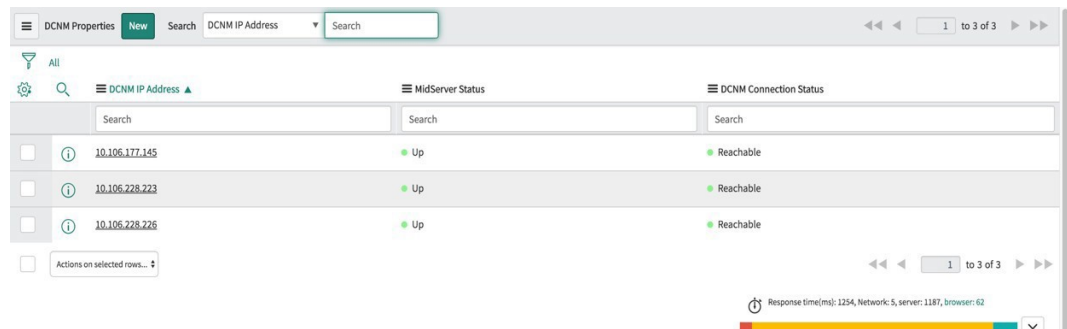

- データを取得するためにスケジュールされたスクリプトは、**[CiscoDCNM] > [**プロパティ**]** テーブルにサーバー レコードを挿入した後にのみ実行されます。
- **[Cisco DCNM] > [**プロパティ**]** テーブルの中間サーバーの IP アドレスとクレデンシャルが 変更された場合、以前の中間サーバーを使用してインポートされたデータは、アプリケー ション範囲テーブルから削除されます。ただし、ServiceNow CMDB (グローバル範囲)に インポートされたデータは残り、削除されません。
- ServiceNowデータベースで最適なパフォーマンスを確保するために、各エントリはスイッ チデータベースIDおよびIPアドレスと照合され、エントリが重複しないようにします。
- **[Cisco DCNM] > [**プロパティ**]** テーブルに新しいサーバーが追加された場合は、 cmdb\_ci\_ip\_switch テーブルのエントリを手動で削除する必要があります。

### **ServiceNow** での **Cisco DCNM** アプリケーションのインストールと構成

#### **Procedure**

ステップ **1** <https://dcnm1.service-now.com> にログインします。**[**システム アプリケーション(**System Applications**)**] > [**アプリケーション(**Applications**)**]**を選択します。**[**すべてのアプリケーショ ン(**All Apps**)**]** タブから **Cisco DCNM** アプリケーションをインストールします。

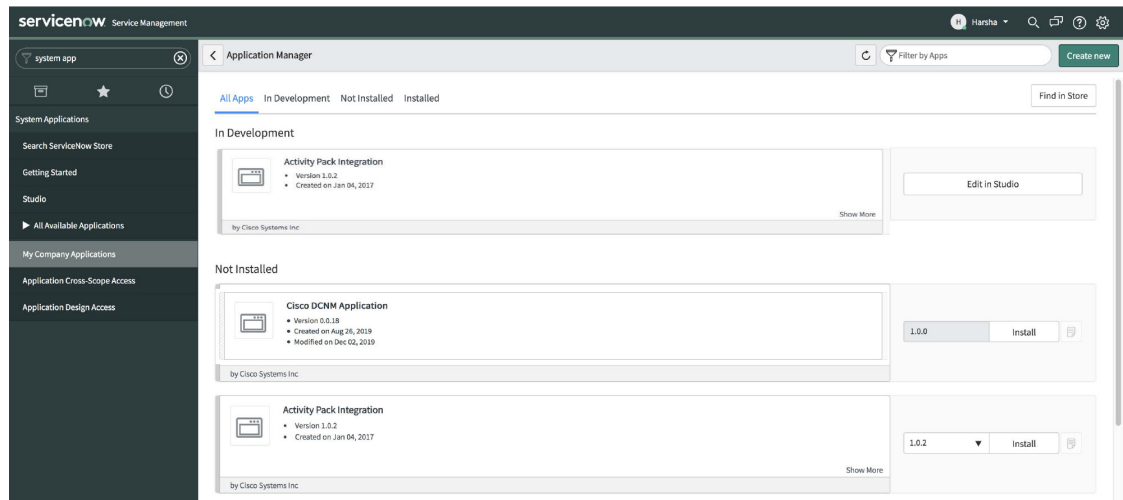

ステップ2 インストールが完了したら、Cisco DCNM の [プロパティ (Properties) ] タブと [ダッシュボー ド(Dashboard)] タブがアプリケーションに表示されていることを確認します。

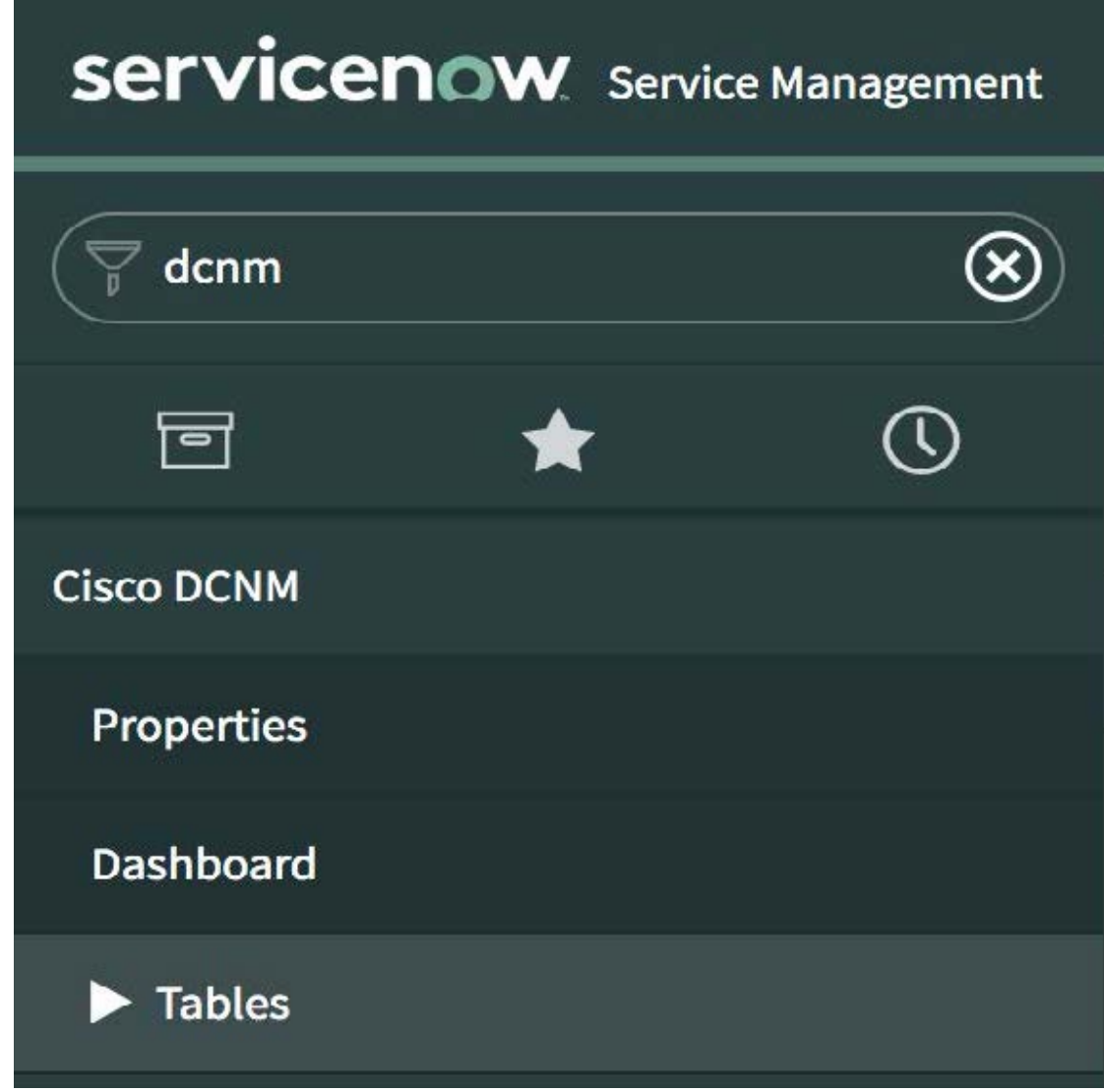

ステップ **3 [**中間サーバ(**MID Servers**)**]** を選択し、DCNM 統合に使用される中間サーバをクリックしま す。

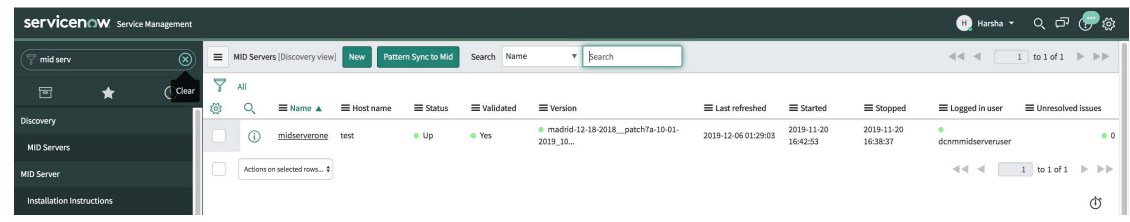

ステップ **4** 下にスクロールして、**[**プロパティ(**Properties**)**]**タブをクリックします。**[**新規(**New**)**]**をク リックし、**[**中間サーバ プロパティの新規レコード(**MID Server Property New record**)**]** ウィ ンドウで以下に示すプロパティを追加します。[送信(Submit)] をクリックします。

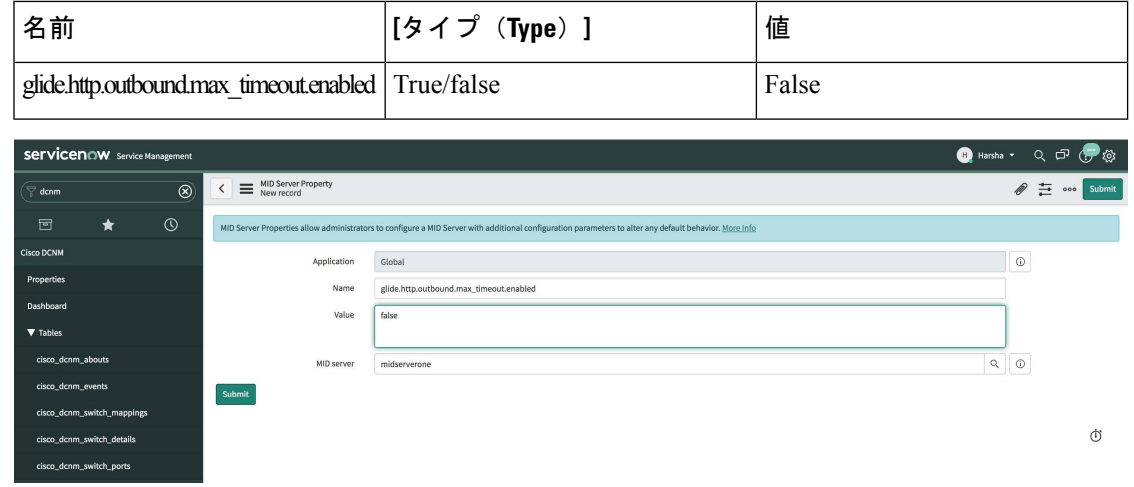

ステップ **5** 次に、**[**構成パラメータ(**Configuration Parameters**)**]** タブを選択します。

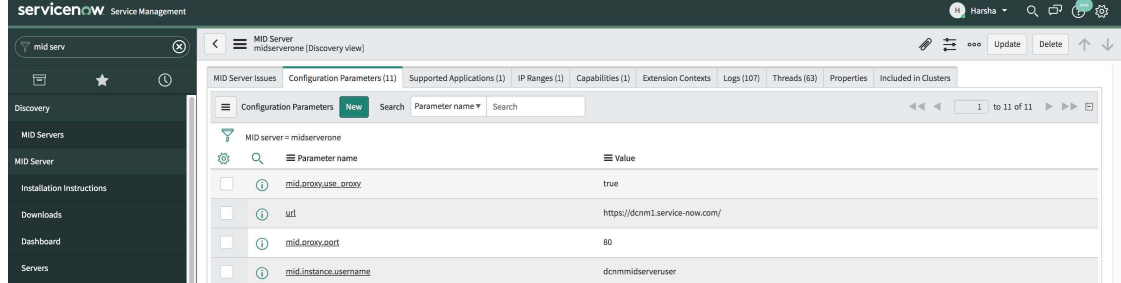

ステップ **6 [**構成パラメータ(**Configuration Parameters**)**]** タブで、**[**新規(**New**)**]** をクリックします。 フィールドに必要な詳細情報を入力します。

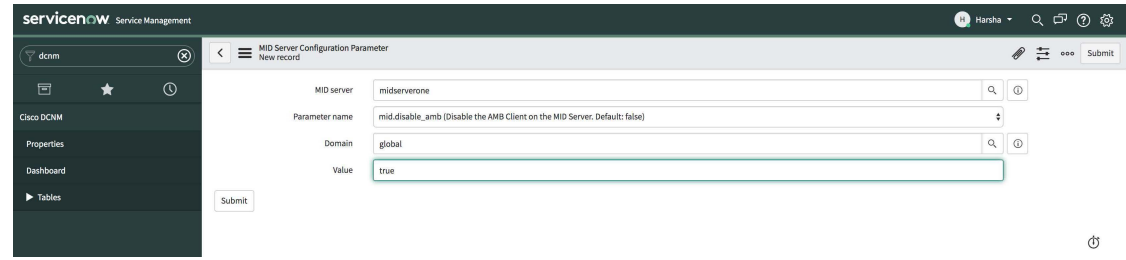

- ステップ **7 [**送信(**Submit**)**]** をクリックして中間サーバを設定します。
- ステップ **8 [Cisco DCNM] > [**プロパティ(**Properties**)**]** を選択します。**[**新規サーバ(**New Server**)**]** をク リックします。必須パラメータを入力します。

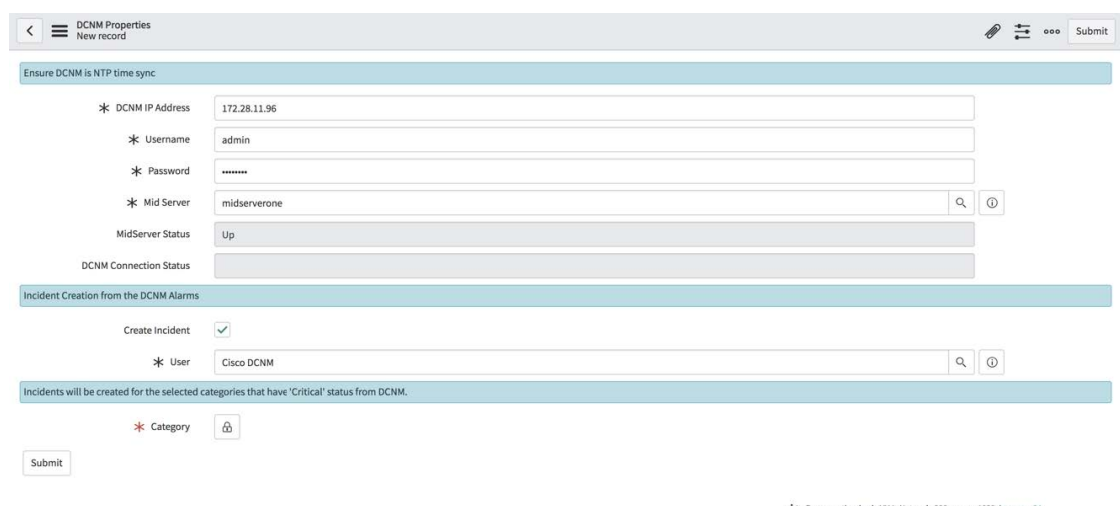

DCNM IP アドレス - DCNM の IP アドレス。

ユーザー名 - DCNM へのログインに使用するユーザー名を入力します。

パスワード - DCNM へのログインに使用するパスワードを入力します。

**Note** アクセス権は、DCNM 管理者のみに提供する必要があります。

中間サーバ - 使用する中間サーバの名前を指定します。名前は、入力時に自動的に入力されま す。このフィールドの横にある検索アイコンをクリックして、[中間サーバ (MID Servers)] ウィンドウを表示することもできます。その後、表示されるリストから中間サーバを選択でき ます。

MidServer ステータス - 中間サーバが起動しているか、停止しているかを示します。

DCNM 接続ステータス - 提供された DCNM IP アドレスでデータを取得可能かできるかどうか を示します。このステータス フィールドは、必要な情報を入力した後に **[**送信(**Submit**)**]** を クリックすると入力されます。DCNMとの通信が成功した場合は**[**到達可能(**Reachable**)**]**が 表示され、接続が失敗した場合は **[**到達不能(**Unreachable**)**]** と表示されます。

インシデントの作成-アラームイベントに対してインシデントを自動的に発生させる必要があ る場合は、このチェックボックスを選択します。

ユーザー - 新しいユーザーを作成し、このフィールドにユーザー名を追加します。作成された インシデントの [発信者(Caller)] フィールドには、このユーザー名が入力されます。この フィールドは、入力時に自動入力されます。このフィールドの横にある検索アイコンをクリッ クして、[ユーザー]ウィンドウを表示することもできます。表示されたリストからユーザーを 選択できます。

カテゴリ - ロック アイコン <sup>| 品 |</sup> をクリックして、特定のカテゴリのみのインシデントを自動的 に作成します。

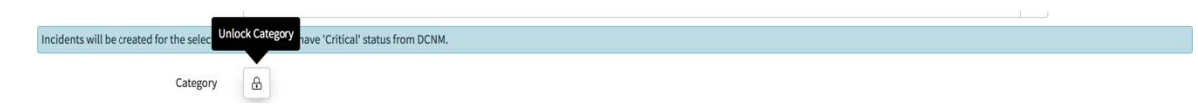

**[**カテゴリ(**Category**)**]**ウィンドウの下にあるドロップダウンリストから、インシデントを作 成する必要がある必要なカテゴリを選択します。インシデントの作成に使用できるカテゴリ は、CPU、DEVICE\_ACCESS\_SNMP、DEVICE\_ACCESS\_SSH、および MEMORY です。詳細 については、次の表を参照してください。

**Table 1:** イベントおよびインシデント

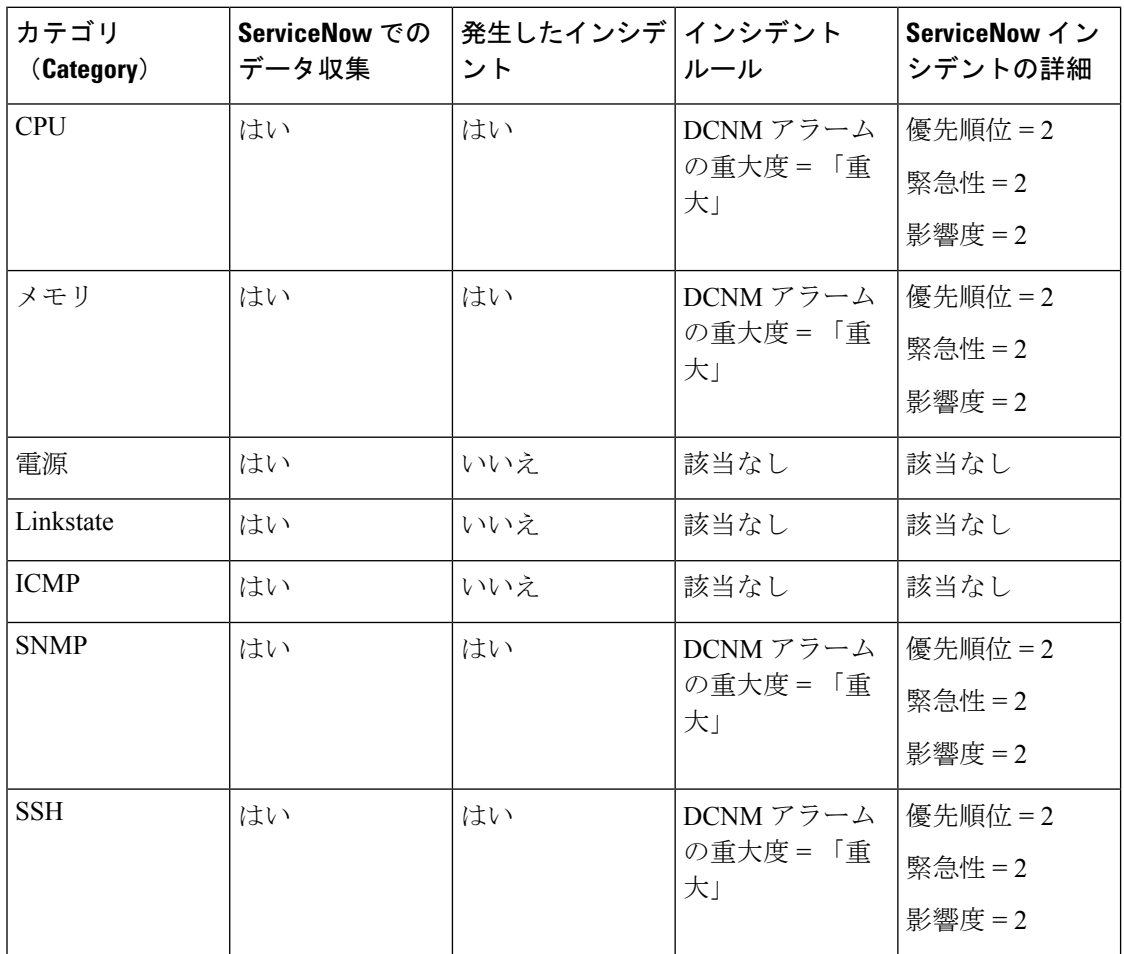

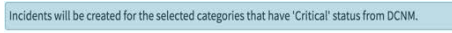

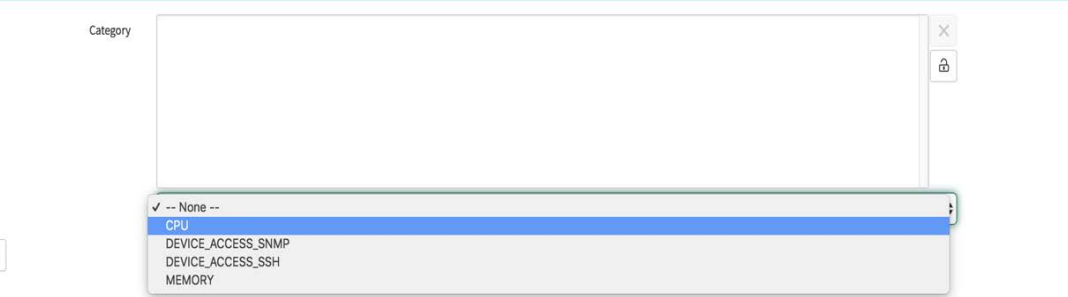

Incidents will be crea

Submit

Submit

そして、**[Submit (**送信**)]** をクリックします。

### ダッシュボードの表示

**[Cisco DCNM] > [Dashboard**(ダッシュボード)**]** を選択して、ダッシュボードを表示します。 **DCNM IP** アドレス、**DCNM** 接続ステータス、および **MidServer** ステータスがダッシュボード の上部に表示されます。

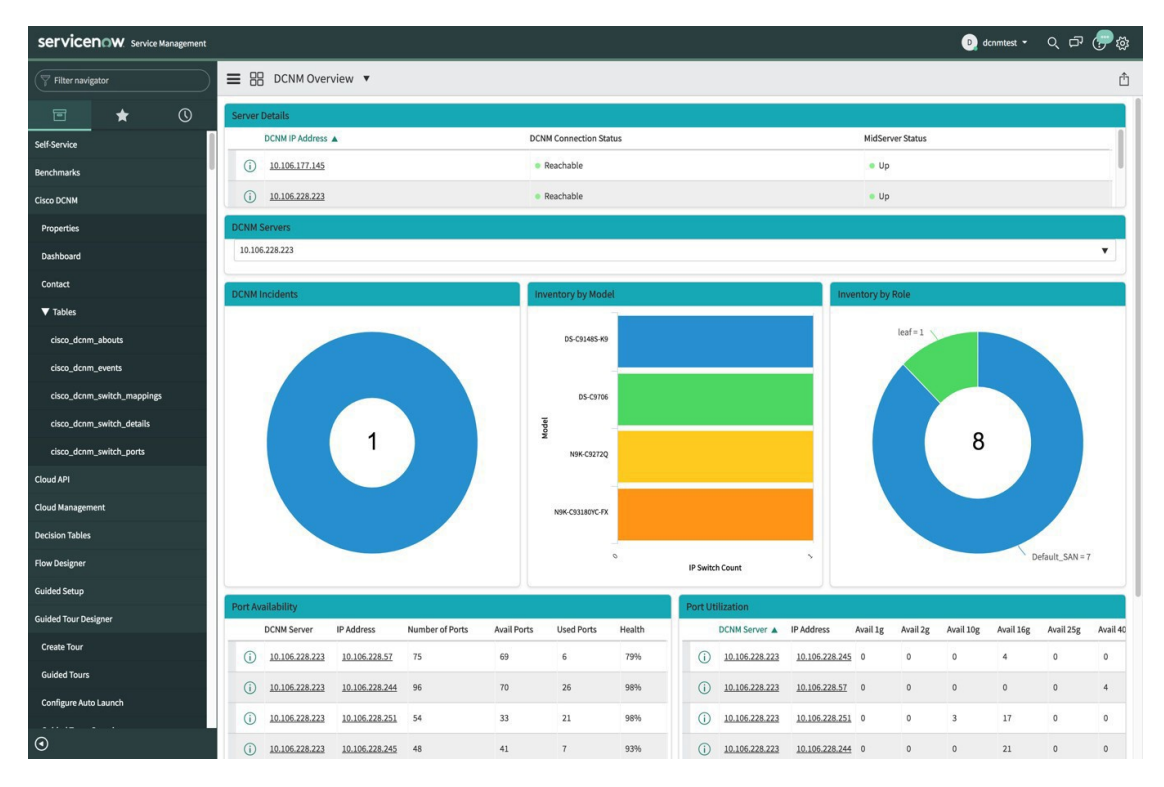

**[DCNM** サーバー**]** セクションには、データが取得および表示される DCNM サーバの IP アドレ スが表示されます。ドロップダウン リストをクリックして、要件に応じて他の DCNM サーバ を選択します。

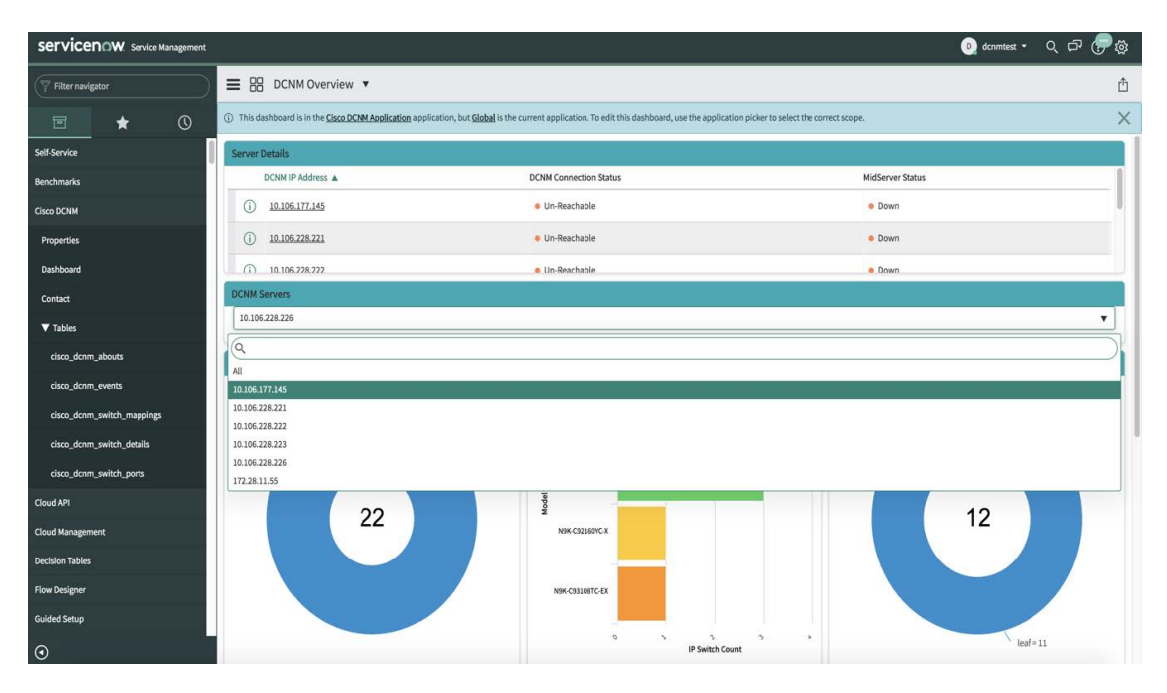

**[**すべて(**All**)**]** をクリックして、ドロップダウン リストに表示されているすべての DCNM サーバーからデータを取得して表示します。**[**すべて**]**オプションを選択すると、DCNMインシ デント ドーナツに表示されるインシデントの数が色分けされ、さまざまな DCNM サーバーの IP アドレスに基づいて表示されます。[モデル別インベントリ(Inventory by Model)] ドーナツ および [ロール別インベントリ (Inventory by Role) ] ドーナツには、すべての DCNM サーバー からのデータも表示されます。ポートの可用性とポート使用率のドーナツには、各 IP アドレ スが属する DCNM サーバーとともにデータが表示されます。

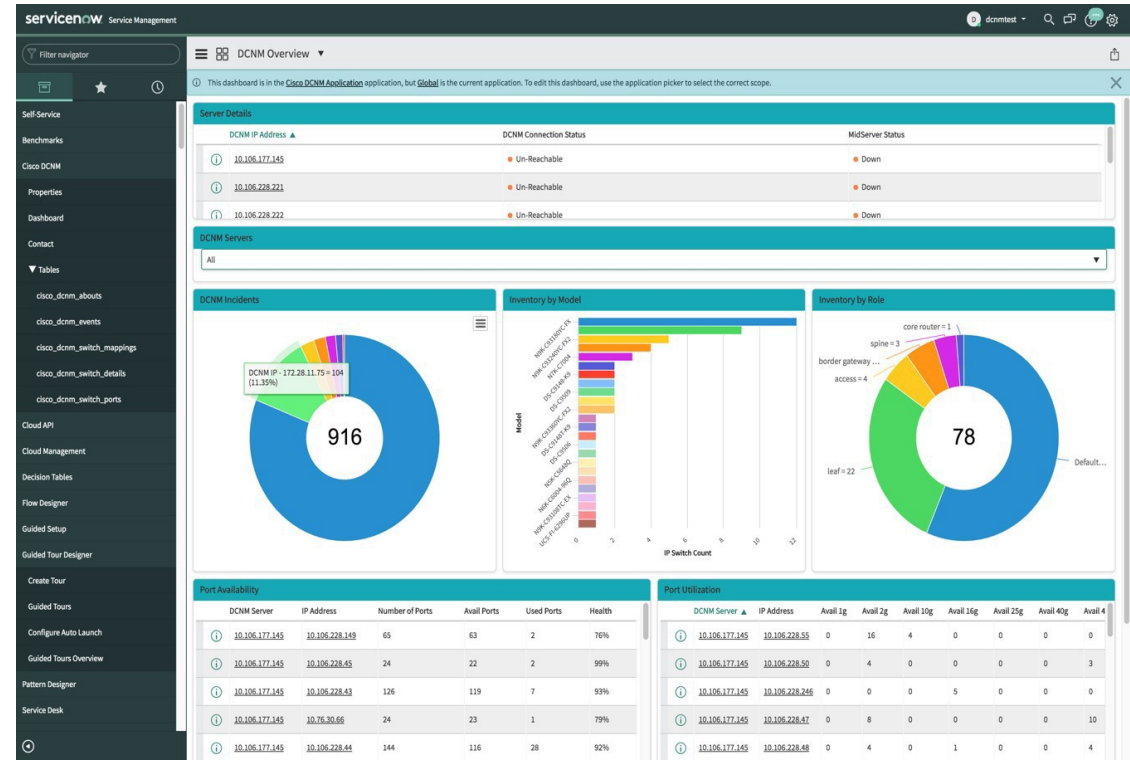

**DCNM** インシデント - これには、DCNM から取得したアラームに基づいて発生したインシデ ントの数が表示されます。インシデントの詳細については、ドーナツをクリックしてくださ

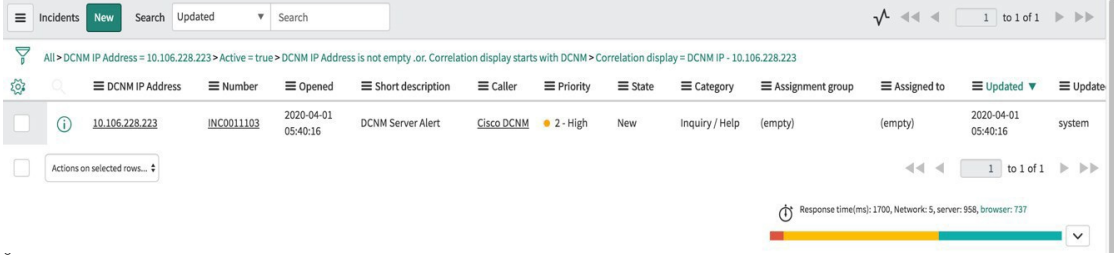

モデル別インベントリ-DCNMに存在するスイッチの数とタイプを表示します。各バンドはデ バイス モデルを表します。詳細については、バンドをクリックしてください。

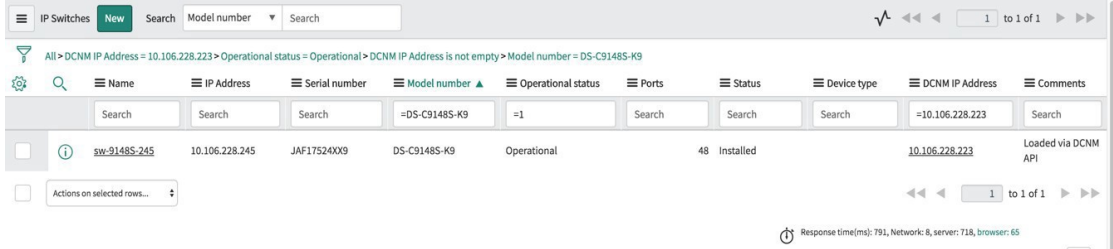

ロール別インベントリ - DCNM に存在するスイッチ ロールの数とタイプが表示されます。必 要なセクションをクリックして、操作可能な役割の数を表示し、その絵図をクリックしてロー ルに関する詳細を表示します。

[ロール別インベントリ] ドーナツに表示される数は、スイッチが DCNM から削除されて も変わりません。削除されたスイッチは Non Operational として表示され、ドーナツに表 示される番号に変更はありません。 (注)

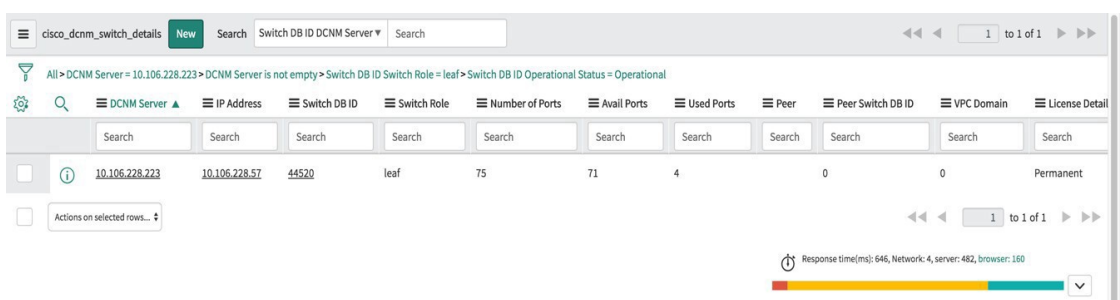

ポートの可用性 - ポートの可用性に関する情報が表示されます。ポートの総数、使用可能な ポート、使用されているポート、およびスイッチのヘルスとともに、DCNM サーバーと IP ア ドレスが表示されます。IP アドレスをクリックすると、詳細が表示されます。

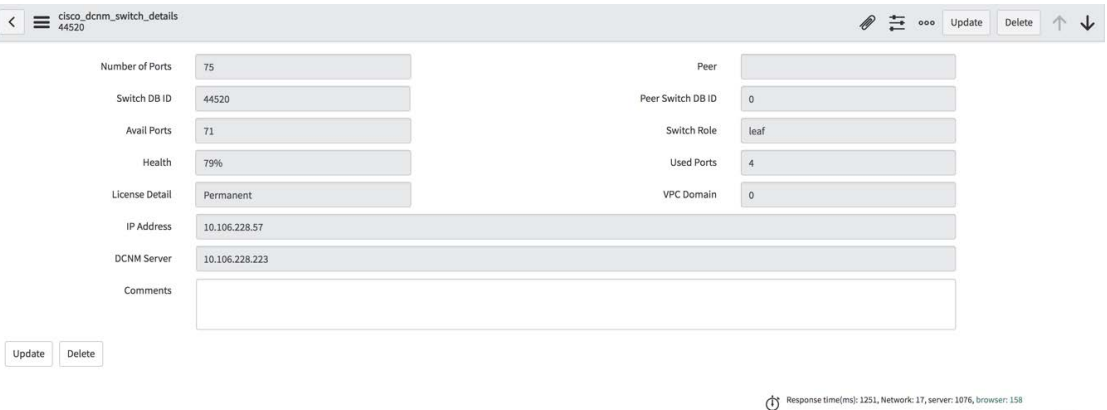

ポート使用率 - これは、各 IP アドレスに基づいたポート使用率に関する情報を表示します。 1G、2G、4G、8G、10G、16G、25G、32G、40G、100Gのポート数が表示されます。IPアドレ

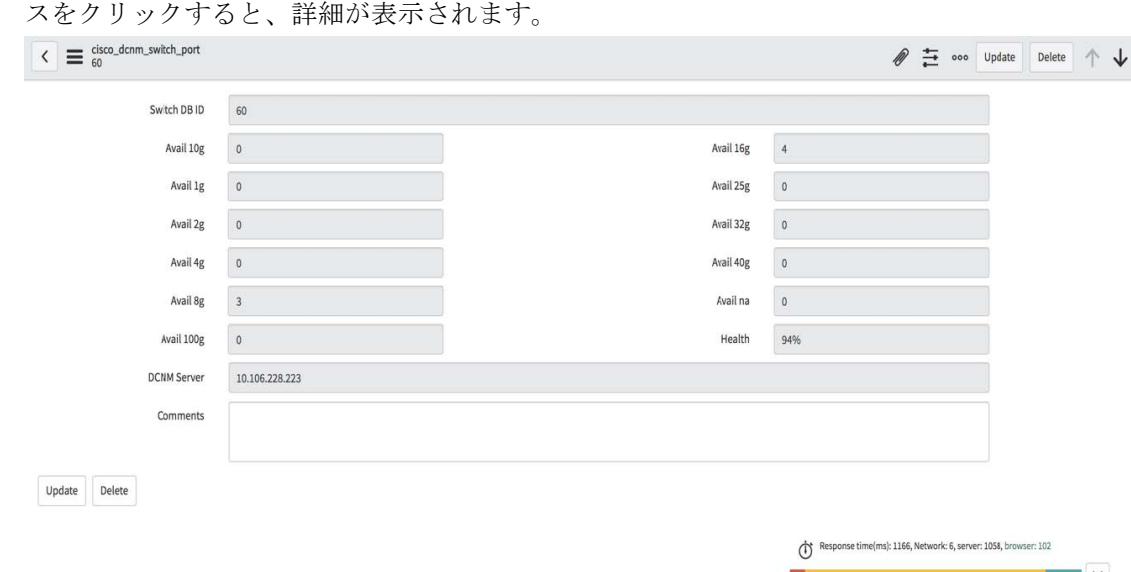

### お問い合わせ

**[Cisco DCNM] > [**お問い合わせ(**Contact**)**]** を選択して、問い合わせについてシスコ システム ズに連絡するために使用できる電子メール アドレスと電話番号を表示します。

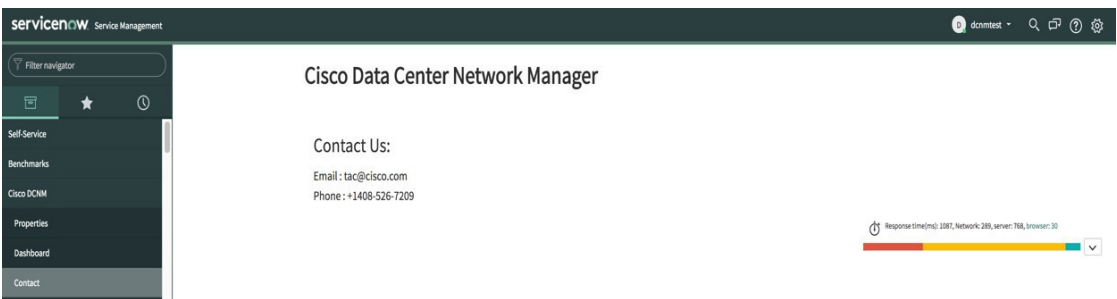

### **ServiceNow** との **DCNM** 統合のトラブルシューティング

ServiceNow テーブルでデータが取得されていない場合:

- MID サーバーが起動しているか、停止しているかを確認します。
- •送信元「x caci cisco\_dcnm」でシステム ログの情報エントリを確認します。
- Cisco DCNM プロパティに追加されたログイン情報を確認します。
- 選択した DCNM サーバーの ServiceNow ダッシュボードにデータが表示されていて、別の DCNMサーバーのデータを表示するシナリオを考えてみましょう。このようなシナリオで は、キャッシュの更新の遅延のため、ServiceNow ダッシュボードが他の DCNM サーバか らデータを読み込むのに時間がかかることがあります。データを手動で更新するには、タ

イルの上にホバーしたときに個々のタイルの右上隅に表示される **[**更新(**Refresh**)**]** アイ コンをクリックします。

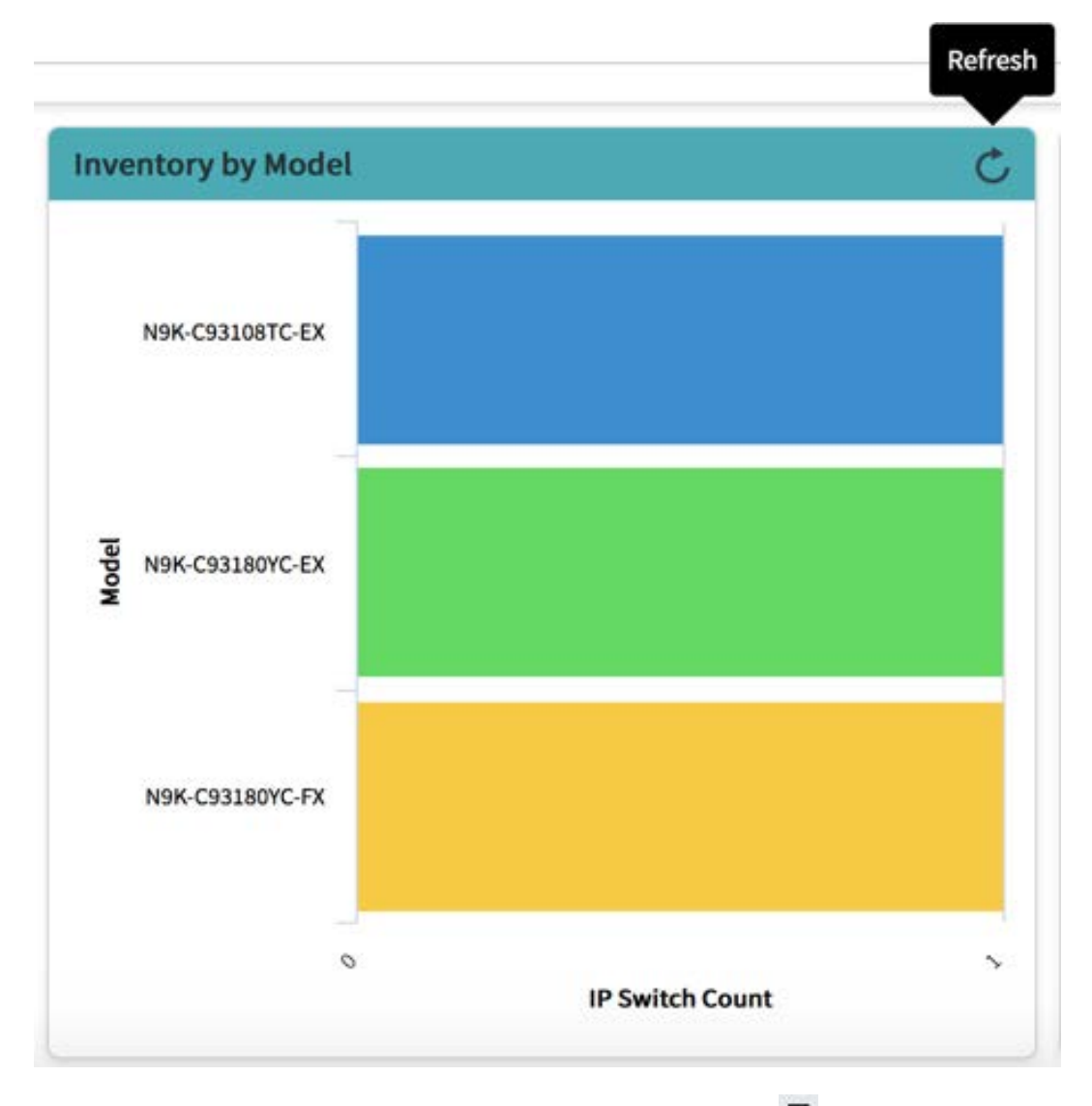

**[**ダッシュボード コントロール(**Dashboard Controls**)**]** アイコン をクリックし、**[**更新 (**Refresh**)**]**をクリックしてレポートを正しく読み込むことで、ダッシュボード全体を更 新することもできます。

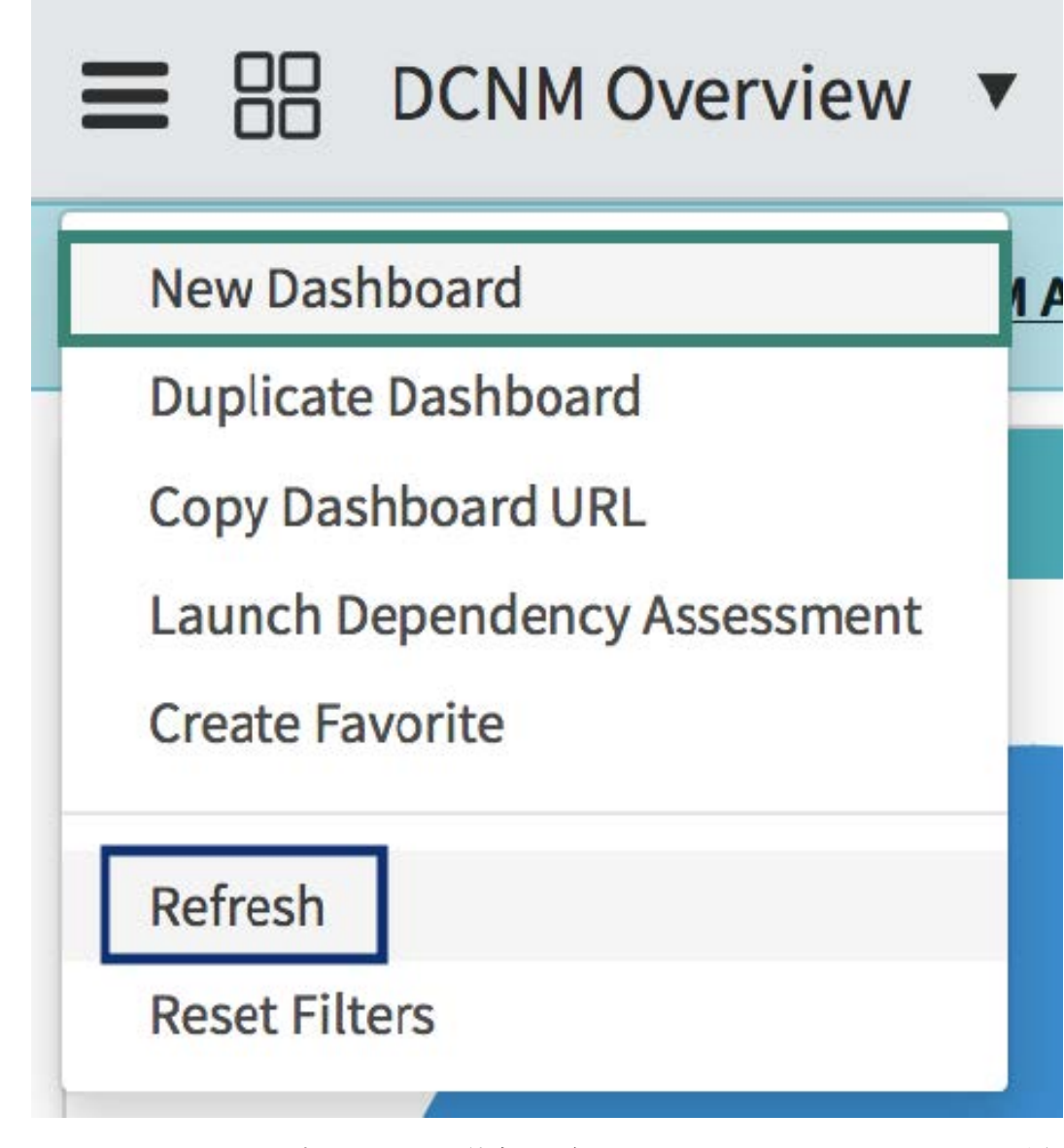

ServiceNow との DCNM アプリケーション統合の詳細については[、ここ](https://store.servicenow.com/sn_appstore_store.do#!/store/application/af4861741be3b300233a404fdc4bcb79/1.0.0?referer=%2Fstore%2Fsearch%3Fq%3Ddcnm&sl=sh)をクリックしてくださ い。

I

**ServiceNow** との **DCNM** 統合のトラブルシューティング

翻訳について

このドキュメントは、米国シスコ発行ドキュメントの参考和訳です。リンク情報につきましては 、日本語版掲載時点で、英語版にアップデートがあり、リンク先のページが移動/変更されている 場合がありますことをご了承ください。あくまでも参考和訳となりますので、正式な内容につい ては米国サイトのドキュメントを参照ください。